## **DVR-F800PRO Nopeuskameratietokannan päivittäminen**

- 1. Lataa "*smartguidepoint.zip"* tiedosto tietokoneellesi, esim. Lataukset -kansioon.
- 2. Pura zip.tiedosto ja tallenna purettu **"***smartguidepoint.dx2"* tietokoneellesi.
- 3. Poista muistikortti DVR-F800Pro kamerasta.
- 4. Liitä muistikortti tietokoneeseen ja avaa muistikortin sisältö.
- 5. Kopioi / Korvaa **"***smartguidepoint.dx2"* tiedosto, joka löytyy "driveinfo" kansiosta. (Kansiossa on "smartguidepoint.dx2" tiedosto ja tämä korvataan uudella "*smartguidepoint.dx2"* tiedostolla)
- 6. Poista muistikortti tietokoneesta ja liitä se takaisin DVR-F800Pro kameraan.
- 7. Päivitetyt nopeuskameratiedot tulevat automaattisesti käyttöön, kun toiminto on aktivoitu.

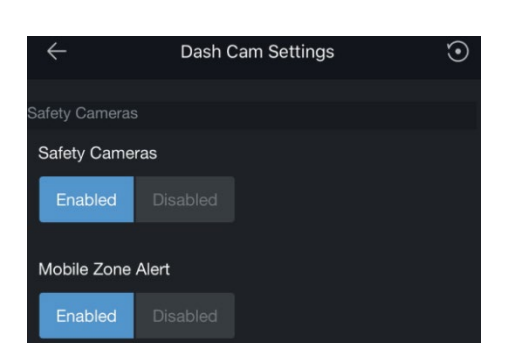

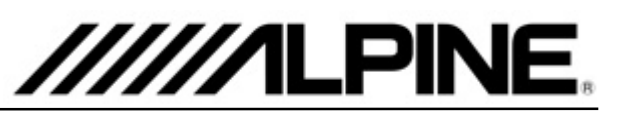

## **Päivitysprosessi Päivitystiedoston sijainti**

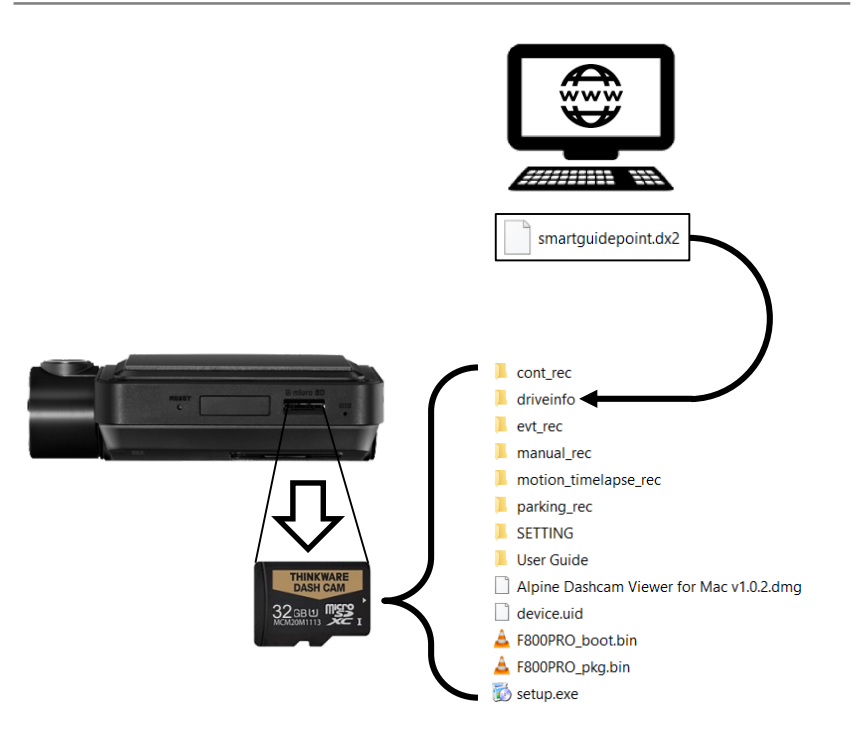